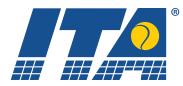

# Step by step guide for ZebraWeb.org

1. There are two ways you can login to your account: Using any browser of your choosing (Explorer, Safari, Firefox, Chrome, etc.), go to https://www.zebraweb.org/sec/ITA/. This is a page specific to ITA officiating.

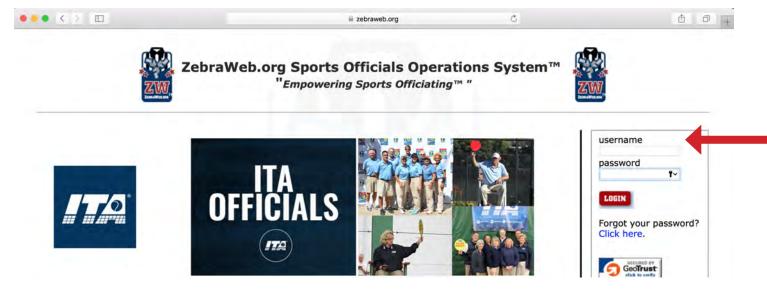

A slightly easier address to remember is simply <u>www.zebraweb.org</u>. This is the "main page" of the site.

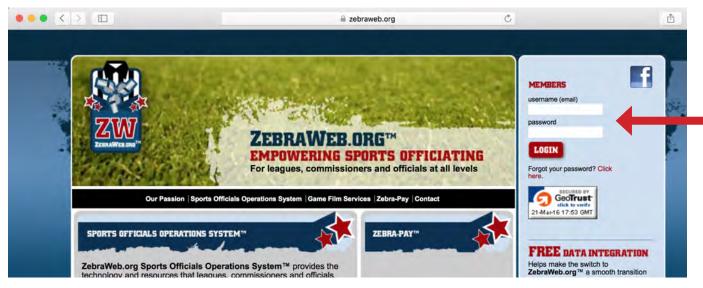

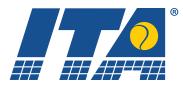

- 2. Login using the credentials provided to you (email address is your user name; initial password will be sent in an email)
- 3. Change your password (you will only need to do this for your initial login)

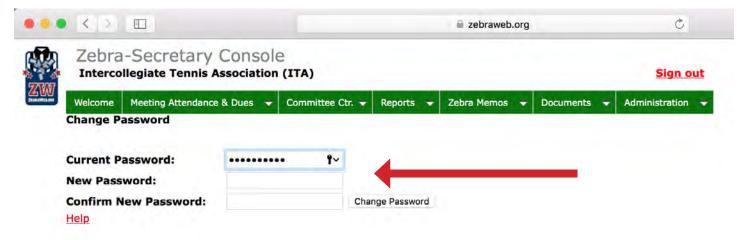

4. Select "Zebra-Secretary Console"

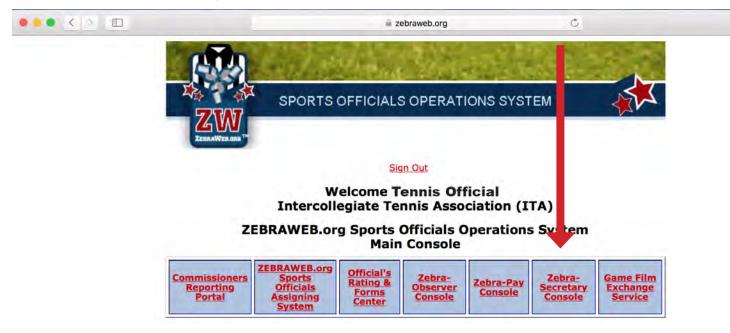

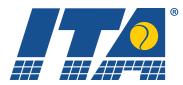

5. The dashboard should look something similar to this:

|                      | Secretary Console         |                   |           |                 |             | Sign ou         |
|----------------------|---------------------------|-------------------|-----------|-----------------|-------------|-----------------|
| Welcome              | Meeting Attendance & Dues | Committee Ctr. 👻  | Reports 👻 | Zebra Memos 👻   | Documents 🚽 | Administration  |
| Welcome<br>Back to M | lain Console              | ecretary Dashboar | d (       | ITA<br>FFICIALS |             | <u>Sign out</u> |

6. Select the "Administration" menu (drop down menu)

| Interco   | llegiate Tennis Associ   | ation (ITA) |              |         |    |                |   |           | Sign out           |
|-----------|--------------------------|-------------|--------------|---------|----|----------------|---|-----------|--------------------|
| Welcome   | Meeting Attendance & Due | s 👻 Commi   | ittee Ctr. 👻 | Reports | -  | Zebra Memos    | - | Documents | - Administration - |
| Welcome   |                          |             |              |         |    |                |   |           | My Profile         |
|           |                          |             |              |         |    |                |   |           |                    |
| Back to M | ain Console              |             |              |         |    |                |   |           | Work Record        |
| Back to M | ain Console              |             |              |         |    | ITA            |   |           | Work Record        |
|           | 2 Zebr                   | a-Secretary | Dashboa      | urd     | OF | ITA<br>FICIALS |   |           |                    |
| Back to M | 2 Zebr                   | 3-Secretary | Dashboa      | ırd     | OF | FICIALS        |   |           | My Photo           |

7. This menu will be used to update your profile, update your work record, upload a photo of yourself, and/or change your password (please note you do not have to repeat this step again unless you would like a new password).

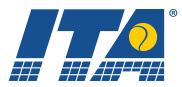

8. Updating your profile: Under "Administration" choose "My Profile"

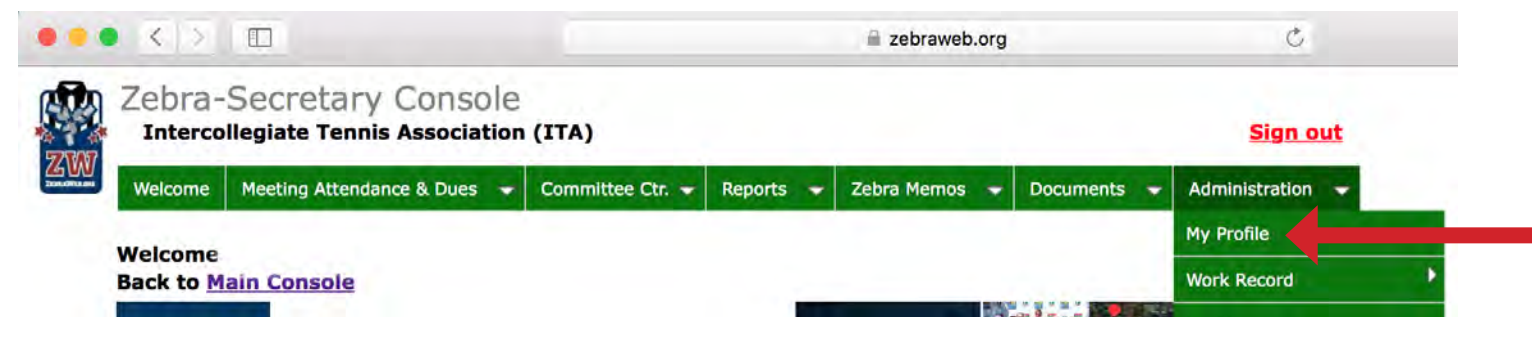

Fill out all important information. Most fields are required. Please note, some of this information may already be filled in for you. You may change this information at any time.

|                                |                                               |                  |           | ⊯ ze                        | braweb.org       |                  |
|--------------------------------|-----------------------------------------------|------------------|-----------|-----------------------------|------------------|------------------|
|                                | ecretary Consol                               |                  |           |                             |                  | Sign out         |
| Welcome Mee                    | eting Attendance & Dues 📼                     | Committee Ctr. 👻 | Reports 🚽 | Zebra Memos 👻               | Documents 🔫      | Administration 👻 |
| My Profile<br>* Required field | e                                             |                  |           |                             |                  |                  |
|                                | 5°                                            |                  |           |                             |                  | View photo       |
| Date Last Upd<br>Date Last Log | lated: 3/22/2016 7:2<br>in: 3/26/2016 at 8:25 |                  |           | Updated By:                 |                  |                  |
| First Name:*                   |                                               |                  |           | Last Name:*                 |                  |                  |
| Address 1:*                    |                                               |                  |           | Address 2:                  |                  |                  |
| City:*                         |                                               |                  |           | Cell Phone:*                | xxx-xxx-xxxx     |                  |
| State:*                        | Select state                                  | 0                |           | Email Address:              | •                |                  |
| Zip Code:*                     | 1                                             | 1                |           | Alternate Email<br>Address: |                  |                  |
| Gender                         | Select Gender                                 | ٢                |           | Ethnicity                   | Select Ethnicity | 0                |
| Emergency Con                  | tact                                          |                  |           |                             |                  |                  |
| Emergency<br>Contact Name      |                                               |                  |           | Emergency<br>Contact Phone: | ***              |                  |

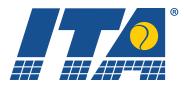

The more information you provide, the better the ITA will be able to assist you.

|                                                            |             | a zebraweb.or  | g |
|------------------------------------------------------------|-------------|----------------|---|
| USTA Number #                                              |             |                |   |
| Are you currently a certific Official? Yes 📀               | ed USTA     |                |   |
| Date of Birth:                                             | <br>(MM/DD) | ]              |   |
| Select Your First Year You                                 |             | Official:      | 0 |
| Member From:                                               |             | Member To:     |   |
| Appl Fee Rec'd:<br>Membership ID Number:<br>USTA Section : |             | USTA District: |   |
| Officials 2016 Certification                               | n: ITA      |                |   |

The section noted below is important to the ITA. Please fill it out as completely as possible. With this information, we can contact you for specific conference or division information. Please scroll through all menus and select all that apply to you. Hold down your control (command on Apple computers) key while clicking with your mouse to make multiple selections.

|                                                                                   |                              | Additional Information<br>ole select Hold CTRL to select more than o               | one                                                                                                    |
|-----------------------------------------------------------------------------------|------------------------------|------------------------------------------------------------------------------------|----------------------------------------------------------------------------------------------------|
| ITA Division I Region<br>that you work the<br>most in:<br>Division I Regional Map | Select ITA Division I Region | What conference(s) do you work?<br>(Select the top three)                          | Select Conferences Worked<br>A 10 Conference<br>A-Sun Conference<br>ACC<br>Allegheny Mountain Collegiate |
| Tell us up to the top 5<br>ITA schools you                                        | 1.                           |                                                                                    |                                                                                                    |
| regularly work at:                                                                | 2.                           |                                                                                    | Select ITA Work Performed                                                                                |
|                                                                                   | 3.                           | ITA Work Performed: (Select all that apply)                                        | Division I<br>Division II                                                                                |
|                                                                                   | 4.                           |                                                                                    | Division III<br>Junior College                                                                           |
|                                                                                   | 5.                           |                                                                                    |                                                                                                    |
| U.S                                                                               |                              | If you have worked an NCAA                                                         | Select NCAA Championship Di<br>Division I                                                                |
| Have you worked an<br>NCAA Championship<br>or NCAA Regional?                      | Select NCAA Official         | Championship or NCAA Regional,<br>what Division? (Skip if prior answer<br>is "No") | Division II<br>Division III<br>Junior College                                                            |
| Do you work as an<br>ITA Referee                                                  | No                           | ٢                                                                                  |                                                                                                    |

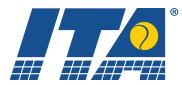

Please be sure to note any conflicts of interests. This can include, but are not limited to, employment at a school; enrollment in a school; former coach/player for a school; financial contributions to a school. Once you have completed all sections of your profile, **MAKE SURE YOU SAVE YOUR CHANGES.** You will automatically be redirected back to the secretary console after clicking save. You may re-enter at any time by selecting "My Profile" under the "Administration" tab.

| To delete an conflict, rer<br>and remove the Date To | nove the conflicted School, set the co | onflict drop d | own to "Select conflict." | , remove the Date From, |
|------------------------------------------------------|----------------------------------------|----------------|---------------------------|-------------------------|
| Name of School                                       | Conflict                               |                | Date From                 | Date To                 |
|                                                      | Select conflict                        | 0              |                           |                         |
|                                                      | Select conflict                        |                |                           |                         |
|                                                      | Select conflict                        | 0              |                           |                         |
|                                                      | Select conflict                        | 0              |                           |                         |
|                                                      | Select conflict                        | 0              |                           |                         |
|                                                      |                                        |                |                           |                         |
| Save                                                 |                                        |                |                           |                         |
|                                                      |                                        |                |                           |                         |
| Help                                                 |                                        |                |                           |                         |

9. Updating your work record: Under "Administration" choose "Work Record."

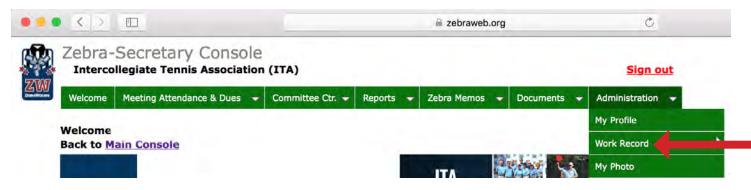

continued on next page

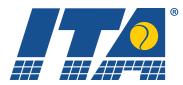

You must select "Add Work Record," "View Work Record" or "Delete Work Record." To update your work record, choose "Add Work Record."

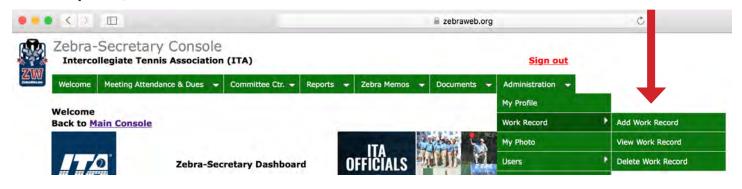

Choose the number of work records you would like to add at one time. You may do up to 30 at a time. **You only need to enter matches worked after January 1, 2016.** You do not need to enter anything prior to December 31, 2015. Once you have chosen the number of records you will be adding, click on "Select."

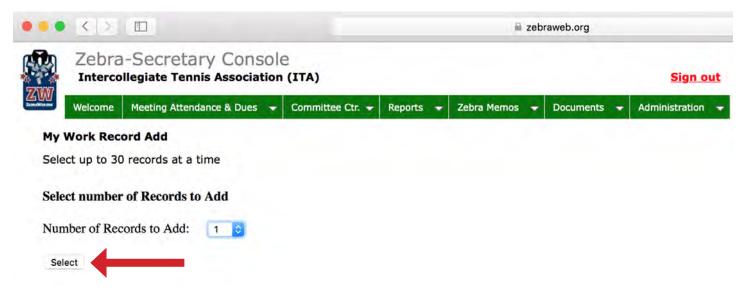

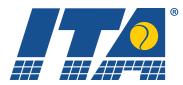

Choose the date you worked the event.

| 7     | -     | _    |      |       | - at | -    |      |      |    | Ja |      |       |       | -     |   |                                                                | zebraweb.org                    | Ċ             |         | Û               | 0                                |
|-------|-------|------|------|-------|------|------|------|------|----|----|------|-------|-------|-------|---|----------------------------------------------------------------|---------------------------------|---------------|---------|-----------------|----------------------------------|
|       |       |      |      |       | Ter  |      |      |      |    |    |      | A)    |       |       |   |                                                                |                                 | Sign out      |         |                 |                                  |
| We    | elcor | ne   | Me   | eting | Atte | ndan | ce 8 | Due  | 5  | +  | Com  | nmitt | tee C | tr. 🔻 | R | ts 👻 Zebra Memos 🛩 Do                                          | ocuments 🚽 Adminis              | stration 🔫    |         |                 |                                  |
| Add   | M     | Itip | le R | teco  | ords |      |      |      |    |    |      |       |       |       |   |                                                                |                                 |               |         |                 |                                  |
| Add   | d Red | ord( | s)   |       |      |      |      |      |    |    |      |       |       |       |   |                                                                |                                 |               |         |                 |                                  |
|       | Dat   | e of | fWa  | ork   |      | т    | ype  | of   | Wo | rk |      |       | Di    | visio | n | Name of To<br>(If Dual<br>just type S<br>School w<br>Home Scho | Match,<br>School v.<br>vith the | Gender        | Referee | Position Worked | Numbe<br>of<br>Matche<br>Chaired |
|       |       |      |      |       |      | (Тур | e of | Work | J  | 1  | 0    | (Divi | sion) |       |   |                                                                |                                 | Select Gender |         | [Position]      | 0 🖸                              |
| <     |       | 10   | Marc | h 20  | 16   |      |      |      |    |    | Apri | 1 20  | 16    |       | > |                                                                |                                 | N.            |         |                 |                                  |
| 1.000 | Mo    |      |      |       | Fr   |      |      |      |    |    |      |       |       |       |   |                                                                |                                 |               |         |                 |                                  |
|       | 29    |      |      |       | 4    |      |      |      |    |    |      |       |       | 2     |   |                                                                |                                 |               |         |                 |                                  |
|       | 14    |      |      |       | 18   |      |      |      |    |    |      |       |       |       |   |                                                                |                                 |               |         |                 |                                  |
|       |       |      |      |       | 25   |      |      |      |    |    |      |       |       |       |   |                                                                |                                 |               |         |                 |                                  |
| 12    |       |      |      |       | 1    |      |      |      |    |    |      |       |       |       |   |                                                                |                                 |               |         |                 |                                  |

#### Choose the type of work you completed.

| •   | < >              | _                                   |                         | i zebraweb.org                                                                                        |                  | 2      |         | đ               | Ő -                                |
|-----|------------------|-------------------------------------|-------------------------|----------------------------------------------------------------------------------------------------|------------------|--------|---------|-----------------|------------------------------------|
|     | Cebra-Secre      | etary Console                       | TA)                     |                                                                                                    | Sign out         |        |         |                 |                                    |
| We  | elcome Meeting A | ttendance & es 👻 C                  | ommittee Ctr. 👻 Reports | ← Zebra Memos ← Documents ←                                                                           | Administration - |        |         |                 |                                    |
| Add | Multiple Recor   | ds                                  |                         |                                                                                                    |                  |        |         |                 |                                    |
| Add | d Record(s)      |                                     |                         |                                                                                                    |                  |        |         |                 |                                    |
|     | Date of Work     | Type of Work                        | Division                | Name of Tournament<br>(If Dual Match,<br>just type School v.<br>School with the<br>Home School First) |                  | Gender | Referee | Position Worked | Number<br>of<br>Matcher<br>Chaired |
| -   |                  | I<br>√ [Type of Work]               | Division]               |                                                                                                    | Select Gend      | ler 🚺  | 3       | [Position]      | 0 0                                |
| _   |                  | Dual Match<br>Individual Tournament | -                       |                                                                                                    | N                |        |         |                 | 1                                  |

#### Choose the Division you worked.

|                            | etary Console<br>Tennis Association (I | TA)                                            |                                                                                                    | Sign out      |         |                 |                                   |
|----------------------------|----------------------------------------|------------------------------------------------|----------------------------------------------------------------------------------------------------|---------------|---------|-----------------|-----------------------------------|
| Add Multiple Recor         |                                        | ommittee C 👻 Re                                | sports 👻 Zebra Memos 👻 Documents 👻 Adminis                                                            | tration       |         |                 |                                   |
| Add Record(s) Date of Work | Type of Work                           | Division                                       | Name of Tournament<br>(If Dual Match,<br>just type School v.<br>School with the<br>Home School First) | Gender        | Referee | Position Worked | Numbe<br>of<br>Matches<br>Chaired |
|                            | [Type of Work]                         | I<br>✓ [Division]<br>Division I<br>Division II | D                                                                                                    | Select Gender |         | [Position]      | 0                                 |
|                            |                                        | Division III<br>NAIA                           |                                                                                                    |               |         | continued on n  | ext pa                            |

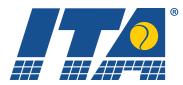

Manually enter the name of the tournament/event.

|                   | retary Console<br>Tennis Association (I | (TA)                     | s                                         | ign out  |   |   |   |
|-------------------|-----------------------------------------|--------------------------|-------------------------------------------|----------|---|---|---|
| Add Multiple Reco | Attendance & Dues 🚽 C                   | Committee Ctr. + Reports | ◆ Zebra Memos    ◆ D uments    ◆ Administ | ration 👻 |   |   |   |
| Add Record(s)     | 1                                       |                          | Name of Tournament<br>(If Dual Match,     | 1        | 1 | 1 | - |

#### Select the gender of the tournament/event.

|                            |                                        |                         | 🖬 zebraweb.org                                                                                        | ů.                                |         | ů               | 0                               |
|----------------------------|----------------------------------------|-------------------------|----------------------------------------------------------------------------------------------------|-----------------------------------|---------|-----------------|---------------------------------|
|                            | retary Console<br>Tennis Association ( |                         | S                                                                                                    | ign out                           |         |                 |                                 |
| Welcome Meeting            | Attendance & Dues 👻                    | Committee Ctr. 🔶 Report | s 👻 Zebra Memos 👻 Documents 👻 Administr                                                               | ration 👻                          |         |                 |                                 |
| Add Multiple Reco          | ords                                   |                         |                                                                                                    |                                   |         |                 |                                 |
|                            |                                        |                         |                                                                                                    |                                   |         |                 |                                 |
| Add Record(s)              |                                        |                         |                                                                                                    |                                   |         |                 |                                 |
| Add Record(s) Date of Work | Type of Work                           | Division                | Name of Tournament<br>(If Dual Match,<br>just type School v.<br>School with the<br>Home School First) | Gender                            | Referee | Position Worked | Numbe<br>of<br>Matche<br>Chaire |
| 1                          | Type of Work                           | Division                | (If Dual Match,<br>just type School v.<br>School with the                                             | Gender<br>✓ Select Gender<br>Both | Referee | Position Worked | of                              |

### Manually enter the name of the referee of the tournament/event.

| _ |                  |                                      |                  |         |               |                                                                                            | 10-10-10-10-10-10-10-10-10-10-10-10-10-1 |        |         | ů               | and the second second s |
|---|------------------|--------------------------------------|------------------|---------|---------------|--------------------------------------------------------------------------------------------|------------------------------------------|--------|---------|-----------------|----------------------------------------------------------------------------------------------------|
| W |                  | retary Console<br>Tennis Association |                  |         |               |                                                                                            | Sign of                                  | ut     |         |                 |                                                                                                    |
| W | Welcome Meeting  | Attendance & Dues 📼                  | Committee Ctr. 🚽 | Reports | Zebra Memos   | - Documents                                                                                | - Administration                         | -      |         |                 |                                                                                                    |
|   |                  |                                      |                  |         |               |                                                                                            |                                          |        |         |                 |                                                                                                    |
| A | dd Multiple Reco | ords                                 |                  |         |               |                                                                                            |                                          |        |         |                 |                                                                                                    |
|   | dd Multiple Reco | ords                                 | _                |         |               |                                                                                            |                                          |        | +       |                 |                                                                                                    |
|   | 20020 B 100      | Type of Work                         | Division         |         | (<br>jus<br>S | ne of Tourname<br>If Dual Match,<br>it type School v.<br>chool with the<br>me School First |                                          | Gender | Referee | Position Worked | Numb<br>of<br>Match<br>Chaire                                                                                                    |

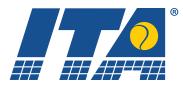

#### Enter the position you worked.

|                    | etary Console<br>Tennis Association ( |                      |                          |                                                                                | Sign ou        |        |         |                 |                               |
|--------------------|---------------------------------------|----------------------|--------------------------|--------------------------------------------------------------------------------|----------------|--------|---------|-----------------|-------------------------------|
| Welcome Meeting A  | attendance & Dues 📼                   | Committee Ctr. 👻 Rep | ports 👻 Zebra Memos 👻    | Documents -                                                                    | Administration | -      |         |                 |                               |
|                    | 2                                     |                      |                          |                                                                                |                |        |         |                 |                               |
| Add Multiple Recor | ds                                    |                      |                          |                                                                                |                |        |         |                 |                               |
| Add Multiple Recor | ds<br>Type of Work                    | Division             | (If D<br>just ty<br>Scho | of Tournament<br>Dual Match,<br>ype School v.<br>sol with the<br>School First) |                | Gender | Referee | Position Worked | Numb<br>of<br>Match<br>Chaire |

Enter the number of matches chaired for this event. If you roved, this number will be 0.

|                            | etary Console<br>Tennis Association (I | TA)                     | S                                                                                                    | ign out  |         |                 |                               |
|----------------------------|----------------------------------------|-------------------------|----------------------------------------------------------------------------------------------------|----------|---------|-----------------|-------------------------------|
| Welcome Meeting            | Attendance & Dues 🚽 C                  | ommittee Ctr. 👻 Reports | 👻 Zebra Memos 👻 Documents 👻 Administr                                                                 | ration 🚽 |         |                 |                               |
| dd Multiple Reco           | rds                                    |                         |                                                                                                    |          |         |                 |                               |
|                            |                                        |                         |                                                                                                    |          |         |                 |                               |
| Add Record(s)              |                                        |                         |                                                                                                    |          |         |                 |                               |
| Add Record(s) Date of Work | Type of Work                           | Division                | Name of Tournament<br>(If Dual Match,<br>just type School v.<br>School with the<br>Home School First) | Gender   | Referee | Position Worked | Numb<br>of<br>Match<br>Chaire |

When you are finished filling in all these fields, choose "Add Record(s)" which can be found above "Date of Work."

|     |                  | etary Console<br>Tennis Association |                 |          |             |                                                                                          | Sign o           | ut     |         |                 |                                |
|-----|------------------|-------------------------------------|-----------------|----------|-------------|------------------------------------------------------------------------------------------|------------------|--------|---------|-----------------|--------------------------------|
| ן ש | Welcome Meeting  | Attendance & Dues 📼                 | Committee Ctr R | eports 👻 | Zebra Memos | - Documents                                                                              | - Administration | -      |         |                 |                                |
|     |                  |                                     |                 |          |             |                                                                                          |                  |        |         |                 |                                |
| A   | dd Multiple Reco | rds                                 |                 |          |             |                                                                                          |                  |        |         |                 |                                |
|     | Add Record(s)    | rds                                 |                 |          |             |                                                                                          |                  |        |         |                 |                                |
|     |                  | Type of Work                        | Division        |          | jus<br>S    | e of Tourname<br>If Dual Match,<br>t type School v.<br>chool with the<br>me School First |                  | Gender | Referee | Position Worked | Numb<br>of<br>Matche<br>Chaire |

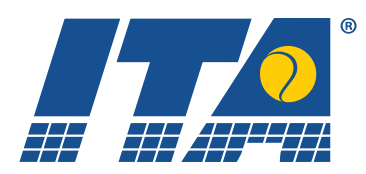

10. Upload your photo. First, make sure you know where on your computer your photo is located. Click on "Choose File" and select the file (JPG only). Once selected, click on "Upload." Please note there is a 5MB maximum file size.

| Interco  | ollegiate Tennis Associat    | ion (ITA)                                |               |             | Sign out    |                  |  |
|----------|------------------------------|------------------------------------------|---------------|-------------|-------------|------------------|--|
| Welcome  | Meeting Attendance & Dues    | - Committee Ctr.                         | - Reports -   | Zebra Memos | - Documents | - Administration |  |
| Required |                              |                                          |               |             |             |                  |  |
| Select   | the Photo you wish to uplo   | ad                                       |               |             |             |                  |  |
|          | Choose File no file selected |                                          |               |             |             |                  |  |
|          | ling Photo For:<br>Address:  | View your                                | current photo |             |             |                  |  |
|          |                              | Upload                                   |               |             |             |                  |  |
|          |                              | Photo will be chang<br>the Photo will be |               | is yours    |             |                  |  |

11. If at any time you would like to return to the main Secretary Dashboard screen, click on "Welcome" in the top left of the menu bar. This is accessible from any screen you may be on.

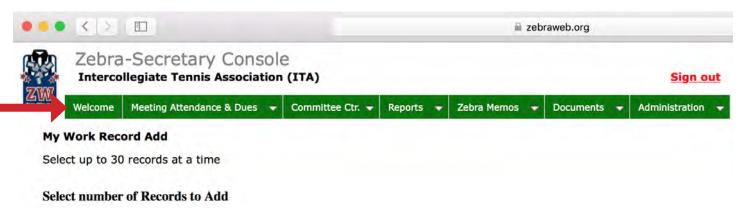

If you have any other questions on how to navigate ZebraWeb, please do not hesitate to contact the ITA Officials department at officials@itatennis.com.